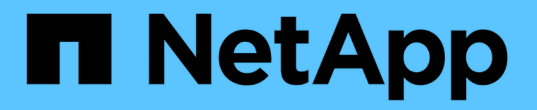

### 管理健全狀況臨界值 Active IQ Unified Manager 9.14

NetApp March 07, 2024

This PDF was generated from https://docs.netapp.com/zh-tw/active-iq-unified-manager/healthchecker/concept\_what\_storage\_capacity\_health\_thresholds\_are.html on March 07, 2024. Always check docs.netapp.com for the latest.

# 目錄

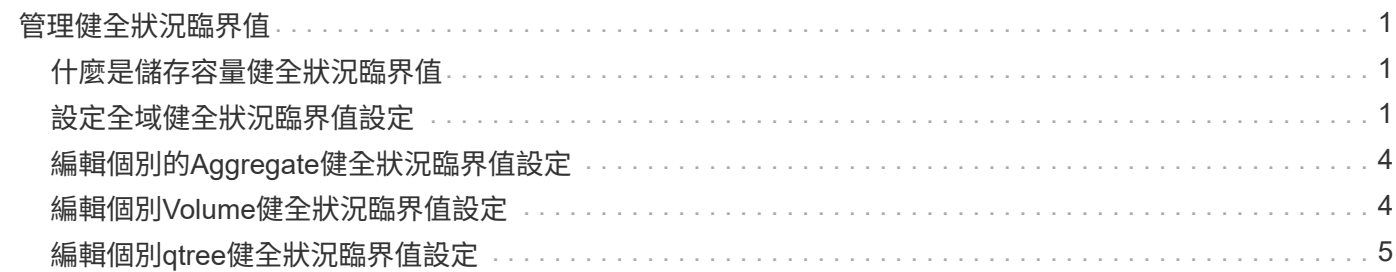

## <span id="page-2-0"></span>管理健全狀況臨界值

您可以設定所有集合體、磁碟區和qtree的全域健全狀況臨界值、以追蹤任何健全狀況臨界 值外洩。

### <span id="page-2-1"></span>什麼是儲存容量健全狀況臨界值

儲存容量健全狀況臨界值是Unified Manager伺服器產生事件以報告任何儲存物件容量問題 的點。您可以設定警示、以便在發生此類事件時傳送通知。

所有集合體、磁碟區和qtree的儲存容量健全狀況臨界值均設定為預設值。您可以視需要變更物件或物件群組的 設定。

### <span id="page-2-2"></span>設定全域健全狀況臨界值設定

您可以設定容量、成長、Snapshot保留、配額和inode的全域健全狀況臨界值條件、有效 監控您的Aggregate、Volume和qtree大小。您也可以編輯設定、以產生超過延遲臨界值的 事件。

全域健全狀況臨界值設定會套用至與其相關聯的所有物件、例如集合體、磁碟區等。超過臨界值時、會產生事 件、如果已設定警示、則會傳送警示通知。臨界值預設值會設定為建議值、但您可以修改這些值、以便每隔一段 時間產生事件、以符合您的特定需求。當臨界值變更時、會在下一個監控週期產生或淘汰事件。

您可以從左側導覽功能表的「事件臨界值」區段存取全域健全狀況臨界值設定。您也可以從詳細目錄頁面或該物 件的詳細資料頁面、修改個別物件的臨界值設定。

• 如需相關資訊、請參閱 ["](#page-2-3)[設定全域](#page-2-3)[Aggregate](#page-2-3)[健全狀況臨界值](#page-2-3)["](#page-2-3)。

您可以為所有集合體設定容量、成長和Snapshot複本的健全狀況臨界值設定、以追蹤任何臨界值外洩。

• 如需相關資訊、請參閱 ["](#page-3-0)[設定全域](#page-3-0)[Volume](#page-3-0)[健全狀況臨界值](#page-3-0)["](#page-3-0)。

您可以編輯容量、Snapshot複本、qtree配額、Volume成長、覆寫保留空間、 所有磁碟區的和inode、以追 蹤任何臨界值外洩。

• 如需相關資訊、請參閱 ["](#page-4-0)[設定全域](#page-4-0)[qtree](#page-4-0)[健全狀況臨界值](#page-4-0)["](#page-4-0)。

您可以編輯所有qtree容量的健全狀況臨界值設定、以追蹤任何臨界值違規。

• 如需相關資訊、請參閱 ["](#page-4-1)[編輯未受管理保護關係的延遲健全狀況臨界值設定](#page-4-1)["](#page-4-1)。

您可以增加或減少警告或錯誤延遲時間百分比、以便以更適合您需求的時間間隔產生事件。

### <span id="page-2-3"></span>設定全域**Aggregate**健全狀況臨界值

您可以設定所有Aggregate的全域健全狀況臨界值、以追蹤任何臨界值外洩。針對臨界值外 洩產生適當的事件、您可以根據這些事件採取預防措施。您可以根據適用於所有監控之集

合體的臨界值最佳實務設定來設定全域值。

您需要的是什麼

您必須具有應用程式管理員或儲存管理員角色。

全域設定選項時、物件的預設值會被修改。不過、如果物件層級的預設值已變更、則不會修改全域值。

臨界值選項具有預設值、可進行更好的監控、不過您可以變更值以符合環境需求。

如果在位於集合體上的磁碟區上啟用「自動擴充」、則會根據自動擴充所設定的最大磁碟區大小(而非原始磁碟 區大小)、將Aggregate容量臨界值視為已違反。

 $(i)$ 

健全狀況臨界值不適用於節點的根Aggregate。

#### 步驟

1. 在左導覽窗格中、按一下\*事件臨界值\*>\* Aggregate \*。

2. 針對容量、成長和Snapshot複本設定適當的臨界值。

3. 按一下「 \* 儲存 \* 」。

相關資訊

#### ["](https://docs.netapp.com/zh-tw/active-iq-unified-manager/config/task_add_users.html)[新](https://docs.netapp.com/zh-tw/active-iq-unified-manager/config/task_add_users.html)[增](https://docs.netapp.com/zh-tw/active-iq-unified-manager/config/task_add_users.html)[使](https://docs.netapp.com/zh-tw/active-iq-unified-manager/config/task_add_users.html)[用](https://docs.netapp.com/zh-tw/active-iq-unified-manager/config/task_add_users.html)[者](https://docs.netapp.com/zh-tw/active-iq-unified-manager/config/task_add_users.html)["](https://docs.netapp.com/zh-tw/active-iq-unified-manager/config/task_add_users.html)

### <span id="page-3-0"></span>設定全域**Volume**健全狀況臨界值

您可以設定所有磁碟區的全域健全狀況臨界值、以追蹤任何臨界值外洩。系統會針對違反 健康臨界值事件產生適當的事件、您可以根據這些事件採取預防措施。您可以根據適用於 所有受監控磁碟區之臨界值的最佳實務設定來設定全域值。

您需要的是什麼

您必須具有應用程式管理員或儲存管理員角色。

大部分的臨界值選項都有預設值、可提供更好的監控功能。不過、您可以根據環境需求來變更值。

請注意、在磁碟區上啟用「自動擴充」時、容量臨界值會根據自動擴充所設定的最大磁碟區大小而非原始磁碟區 大小而被視為違反。

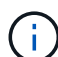

1000個Snapshot複本的預設值僅適用於FlexVol 當版本為9.4或更新版本時的版本、ONTAP 而當 版本為9.8或更新版本時、則適用於FlexGroup 不含更新ONTAP 版本的版本。對於安裝ONTAP 舊 版的更新版的叢集、每個磁碟區最多可有250個Snapshot複本。對於這些舊版、Unified Manager 會將此數字1000(以及介於1000和250之間的任何數字)解譯為250;這表示當Snapshot複本數 量達到250個時、您將會繼續收到事件。如果您想要將這些舊版的此臨界值設為小於250、您必須 在「Health:All Volumes(健全狀況:所有磁碟區)」檢視或「Volume / Health(Volume /健全 狀況)」詳細資料頁面中、將臨界值設為250或更低。

步驟

1. 在左導覽窗格中、按一下\*事件臨界值\*>\* Volume \*。

2. 設定容量、Snapshot複本、qtree配額、Volume成長和inode的適當臨界值。

3. 按一下「 \* 儲存 \* 」。

相關資訊

["](https://docs.netapp.com/zh-tw/active-iq-unified-manager/config/task_add_users.html)[新](https://docs.netapp.com/zh-tw/active-iq-unified-manager/config/task_add_users.html)[增](https://docs.netapp.com/zh-tw/active-iq-unified-manager/config/task_add_users.html)[使](https://docs.netapp.com/zh-tw/active-iq-unified-manager/config/task_add_users.html)[用](https://docs.netapp.com/zh-tw/active-iq-unified-manager/config/task_add_users.html)[者](https://docs.netapp.com/zh-tw/active-iq-unified-manager/config/task_add_users.html)["](https://docs.netapp.com/zh-tw/active-iq-unified-manager/config/task_add_users.html)

<span id="page-4-0"></span>設定全域**qtree**健全狀況臨界值

您可以設定所有qtree的全域健全狀況臨界值、以追蹤任何臨界值外洩。系統會針對違反健 康臨界值事件產生適當的事件、您可以根據這些事件採取預防措施。您可以根據適用於所 有受監控qtree之臨界值的最佳實務做法設定來設定全域值。

您需要的是什麼

您必須具有應用程式管理員或儲存管理員角色。

臨界值選項具有預設值、可進行更好的監控、不過您可以變更值以符合環境需求。

只有在qtree上設定了Qtree配額或預設配額時、才會針對qtree產生事件。如果使用者配額或群組配額中定義的空 間超過臨界值、則不會產生事件。

#### 步驟

- 1. 在左導覽窗格中、按一下\*事件臨界值\*>\* Qtree \*。
- 2. 設定適當的容量臨界值。
- 3. 按一下「 \* 儲存 \* 」。

<span id="page-4-1"></span>設定非託管保護關係的延遲臨界值設定

您可以編輯未受管理保護關係的全域預設延遲警告和錯誤健全狀況臨界值設定、以便根據 您的需求、以適當的時間間隔產生事件。

您需要的是什麼

您必須具有應用程式管理員或儲存管理員角色。

延遲時間不得超過定義的傳輸排程時間間隔。例如、如果傳輸排程為每小時、則延遲時間不得超過一小時。延遲 臨界值指定延遲時間不得超過的百分比。以一小時為例、如果延遲臨界值定義為150%、則當延遲時間超過1.5小 時時、您將會收到事件。

此工作中所述的設定會全域套用至所有未受管理的保護關係。這些設定無法專門指定及套用至一個未受管理的保 護關係。

步驟

1. 在左導覽窗格中、按一下\*事件臨界值\*>\*關係\*。

2. 視需要增加或減少全域預設警告或錯誤延遲時間百分比。

3. 若要停用從任何延遲臨界值金額觸發警告或錯誤事件、請取消核取「已啟用」旁的方塊。

4. 按一下「 \* 儲存 \* 」。

相關資訊

["](https://docs.netapp.com/zh-tw/active-iq-unified-manager/config/task_add_users.html)[新](https://docs.netapp.com/zh-tw/active-iq-unified-manager/config/task_add_users.html)[增](https://docs.netapp.com/zh-tw/active-iq-unified-manager/config/task_add_users.html)[使](https://docs.netapp.com/zh-tw/active-iq-unified-manager/config/task_add_users.html)[用](https://docs.netapp.com/zh-tw/active-iq-unified-manager/config/task_add_users.html)[者](https://docs.netapp.com/zh-tw/active-iq-unified-manager/config/task_add_users.html)["](https://docs.netapp.com/zh-tw/active-iq-unified-manager/config/task_add_users.html)

### <span id="page-5-0"></span>編輯個別的**Aggregate**健全狀況臨界值設定

您可以編輯一或多個集合體之Aggregate容量、成長和Snapshot複本的健全狀況臨界值設 定。超過臨界值時、系統會產生警示並通知您。這些通知可協助您根據所產生的事件採取 預防措施。

您需要的是什麼

您必須具有應用程式管理員或儲存管理員角色。

根據臨界值的變更、會在下一個監控週期產生或淘汰事件。

如果在位於集合體上的磁碟區上啟用「自動擴充」、則會根據自動擴充所設定的最大磁碟區大小(而非原始磁碟 區大小)、將Aggregate容量臨界值視為已違反。

#### 步驟

- 1. 在左導覽窗格中、按一下「儲存設備>\* Aggregate \*」。
- 2. 在「健全狀況:所有**Aggregate \***」檢視中、選取一或多個**Aggregate**、然後按一下「**\***編輯臨界值」。
- 3. 在「編輯**Aggregate**臨界值」對話方塊中、選取適當的核取方塊、然後修改設定、以編輯下列其中一項的臨 界值設定:容量、成長或Snapshot複本。

4. 按一下「 \* 儲存 \* 」。

相關資訊

["](https://docs.netapp.com/zh-tw/active-iq-unified-manager/config/task_add_users.html)[新](https://docs.netapp.com/zh-tw/active-iq-unified-manager/config/task_add_users.html)[增](https://docs.netapp.com/zh-tw/active-iq-unified-manager/config/task_add_users.html)[使](https://docs.netapp.com/zh-tw/active-iq-unified-manager/config/task_add_users.html)[用](https://docs.netapp.com/zh-tw/active-iq-unified-manager/config/task_add_users.html)[者](https://docs.netapp.com/zh-tw/active-iq-unified-manager/config/task_add_users.html)["](https://docs.netapp.com/zh-tw/active-iq-unified-manager/config/task_add_users.html)

### <span id="page-5-1"></span>編輯個別**Volume**健全狀況臨界值設定

您可以編輯一個或多個磁碟區的磁碟區容量、成長、配額和空間保留的健全狀況臨界值設 定。超過臨界值時、系統會產生警示並通知您。這些通知可協助您根據所產生的事件採取 預防措施。

您需要的是什麼

您必須具有應用程式管理員或儲存管理員角色。

根據臨界值的變更、會在下一個監控週期產生或淘汰事件。

請注意、在磁碟區上啟用「自動擴充」時、容量臨界值會根據自動擴充所設定的最大磁碟區大小而非原始磁碟區 大小而被視為違反。

1000個Snapshot複本的預設值僅適用於FlexVol 當版本為9.4或更新版本時的版本、ONTAP 而當 版本為9.8或更新版本時、則適用於FlexGroup 不含更新ONTAP 版本的版本。對於安裝ONTAP 舊 版的更新版的叢集、每個磁碟區最多可有250個Snapshot複本。對於這些舊版、Unified Manager 會將此數字1000(以及介於1000和250之間的任何數字)解譯為250;這表示當Snapshot複本數 量達到250個時、您將會繼續收到事件。如果您想要將這些舊版的此臨界值設為小於250、您必須 在「Health:All Volumes(健全狀況:所有磁碟區)」檢視或「Volume / Health(Volume /健全 狀況)」詳細資料頁面中、將臨界值設為250或更低。

### 步驟

 $\bigcirc$ 

1. 在左導覽窗格中、按一下「儲存設備>\*磁碟區\*」。

- 2. 在「健全狀況:所有磁碟區」檢視中、選取一或多個磁碟區、然後按一下「編輯臨界值」。
- 3. 在\*編輯Volume臨界值\*對話方塊中、選取適當的核取方塊、然後修改設定、以編輯下列其中一項的臨界值設 定:容量、Snapshot複本、qtree配額、成長或inode。
- 4. 按一下「 \* 儲存 \* 」。

### 相關資訊

### ["](https://docs.netapp.com/zh-tw/active-iq-unified-manager/config/task_add_users.html)[新](https://docs.netapp.com/zh-tw/active-iq-unified-manager/config/task_add_users.html)[增](https://docs.netapp.com/zh-tw/active-iq-unified-manager/config/task_add_users.html)[使](https://docs.netapp.com/zh-tw/active-iq-unified-manager/config/task_add_users.html)[用](https://docs.netapp.com/zh-tw/active-iq-unified-manager/config/task_add_users.html)[者](https://docs.netapp.com/zh-tw/active-iq-unified-manager/config/task_add_users.html)["](https://docs.netapp.com/zh-tw/active-iq-unified-manager/config/task_add_users.html)

### <span id="page-6-0"></span>編輯個別**qtree**健全狀況臨界值設定

您可以編輯一或多個qtree容量的健全狀況臨界值設定。超過臨界值時、系統會產生警示並 通知您。這些通知可協助您根據所產生的事件採取預防措施。

您需要的是什麼

您必須具有應用程式管理員或儲存管理員角色。

根據臨界值的變更、會在下一個監控週期產生或淘汰事件。

### 步驟

- 1. 在左側導覽窗格中、按一下「儲存設備」>「\* qtree \*」。
- 2. 在「容量:所有**qtree \***」檢視中、選取一或多個**qtree**、然後按一下「**\***編輯臨界值」。
- 3. 在「編輯**Qtree**臨界值」對話方塊中、變更所選qtree或qtree的容量臨界值、然後按一下「儲存」。

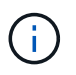

您也可以從「Storage VM/健全狀況」詳細資料頁面的qtree索引標籤設定個別的qtree臨界 值。

### 版權資訊

Copyright © 2024 NetApp, Inc. 版權所有。台灣印製。非經版權所有人事先書面同意,不得將本受版權保護文件 的任何部分以任何形式或任何方法(圖形、電子或機械)重製,包括影印、錄影、錄音或儲存至電子檢索系統 中。

由 NetApp 版權資料衍伸之軟體必須遵守下列授權和免責聲明:

此軟體以 NETAPP「原樣」提供,不含任何明示或暗示的擔保,包括但不限於有關適售性或特定目的適用性之 擔保,特此聲明。於任何情況下,就任何已造成或基於任何理論上責任之直接性、間接性、附隨性、特殊性、懲 罰性或衍生性損害(包括但不限於替代商品或服務之採購;使用、資料或利潤上的損失;或企業營運中斷),無 論是在使用此軟體時以任何方式所產生的契約、嚴格責任或侵權行為(包括疏忽或其他)等方面,NetApp 概不 負責,即使已被告知有前述損害存在之可能性亦然。

NetApp 保留隨時變更本文所述之任何產品的權利,恕不另行通知。NetApp 不承擔因使用本文所述之產品而產 生的責任或義務,除非明確經過 NetApp 書面同意。使用或購買此產品並不會在依據任何專利權、商標權或任何 其他 NetApp 智慧財產權的情況下轉讓授權。

本手冊所述之產品受到一項(含)以上的美國專利、國外專利或申請中專利所保障。

有限權利說明:政府機關的使用、複製或公開揭露須受 DFARS 252.227-7013(2014 年 2 月)和 FAR 52.227-19(2007 年 12 月)中的「技術資料權利 - 非商業項目」條款 (b)(3) 小段所述之限制。

此處所含屬於商業產品和 / 或商業服務(如 FAR 2.101 所定義)的資料均為 NetApp, Inc. 所有。根據本協議提 供的所有 NetApp 技術資料和電腦軟體皆屬於商業性質,並且完全由私人出資開發。 美國政府對於該資料具有 非專屬、非轉讓、非轉授權、全球性、有限且不可撤銷的使用權限,僅限於美國政府為傳輸此資料所訂合約所允 許之範圍,並基於履行該合約之目的方可使用。除非本文另有規定,否則未經 NetApp Inc. 事前書面許可,不得 逕行使用、揭露、重製、修改、履行或展示該資料。美國政府授予國防部之許可權利,僅適用於 DFARS 條款 252.227-7015(b) (2014年2月) 所述權利。

商標資訊

NETAPP、NETAPP 標誌及 <http://www.netapp.com/TM> 所列之標章均為 NetApp, Inc. 的商標。文中所涉及的所 有其他公司或產品名稱,均為其各自所有者的商標,不得侵犯。